# **Directions to Access Online Report Cards**

*Strongsville City School*

As it was shared earlier this year, starting with the first quarter of the 2015-16 school year, Strongsville City Schools will be moving to online report cards. Just as has been the case with interim reports in the past, report cards will be accessed through the PASS system. The report card view will look very similar to the paper copies you previously received, including teacher comments. Parents/Guardians that do not have access to a computer should work with their school to receive a paper copy. Listed below are the directions to access, print and/or save your first quarter report card.

## **Step One.**

 It is recommended that you utilize a Google Chrome browser for the best viewing and printing experience. Firefox may be used, but this browser will give you fewer printing options as detailed below. Internet Explorer is not recommended and will not function properly.

#### **Step Two.**

 Once you are in your browser window, go to the Strongsville City Schools website at www.strongnet.org.

### **Step Three.**

 Click on the "grades" icon in the upper right hand corner.

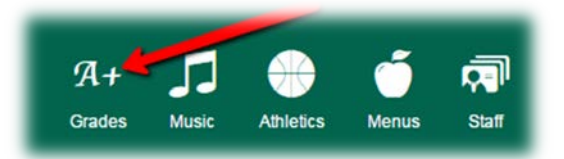

#### **Step Four.**

**Login to your PASS account.** 

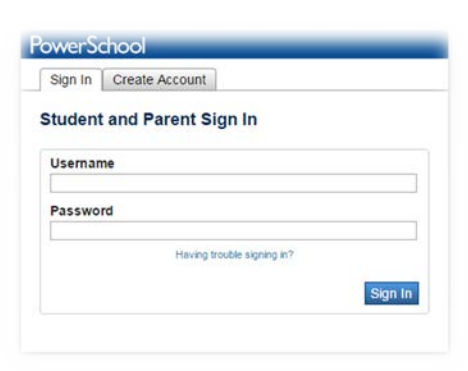

## **Step Five.**

- Once in your PASS account, click on the "report card" link in your navigation options. Clicking the "report card" link will generate your child's online report card.
- If you would like to print and/or save your child's report card, follow steps six through eight. This report card will always remain in the system electronically.

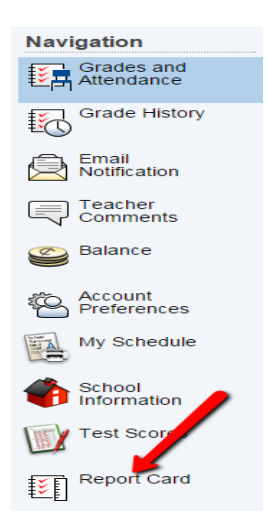

## **Step Six.**

To print the report card, click on the "print" icon in the upper right hand corner of the PowerSchool screen.

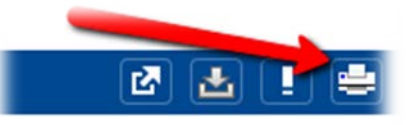

#### **Step Seven.**

- See below for the best printing options when using Google Chrome.
	- o For **grades kindergarten to five**, keep the layout as portrait.
	- o For **grades six to twelve**, change the layout to landscape.

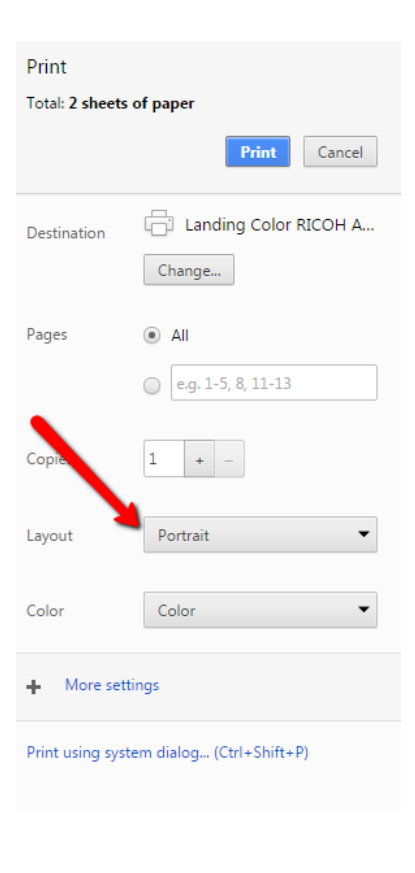

## **Step Eight.**

- To save the report card when using Google Chrome, click "change" for printing destination, select "save as PDF" and then "save".
- This will convert your report card to a PDF version that can be saved on your desktop.

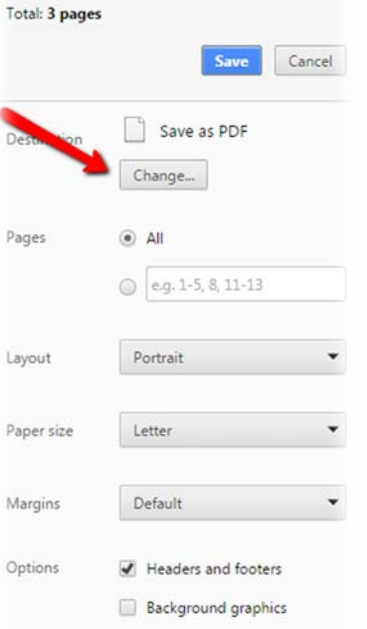

Print